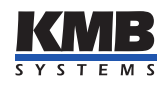

Application note KMB AppNote 0016

Určeno pro:

### ENVIS.Online

# Nastavení aplikace ENVIS.Online

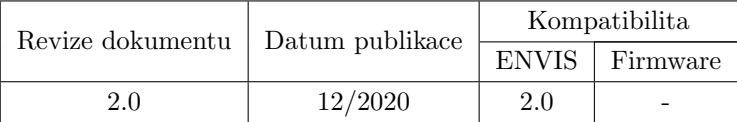

# Obsah

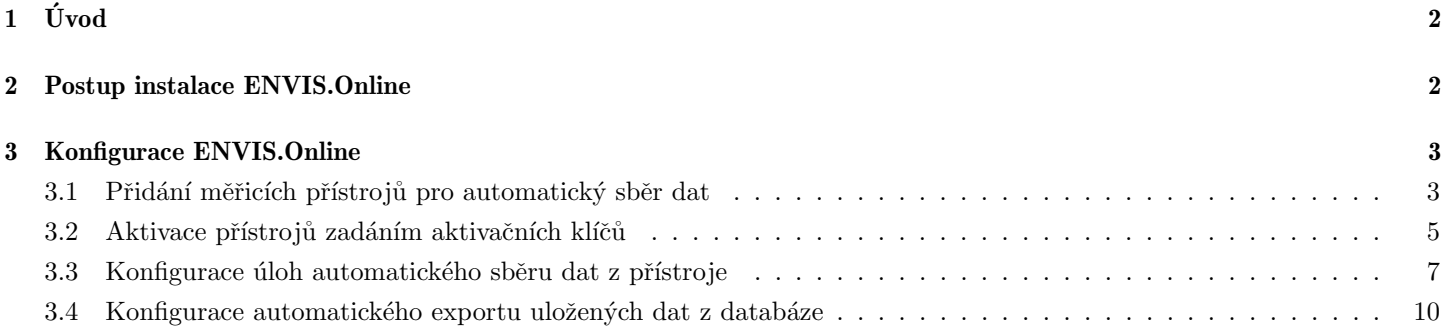

# <span id="page-1-0"></span> $1$   $\dot{\text{U}}$ vod

V následujících odstavcích je popsána základní konfigurace software ENVIS.Online. ENVIS.Online je systémová služba Windows, zajišťující automatické operace s přístroji a daty. Její primární úlohou je automatické periodické odečty naměřených dat a jejich ukládání do přiřazené SQL databáze. Dalšími úlohami je například automatický export uložených dat do souborů nebo zasílání přednstavených reportů emailem. ENVIS.Online se skládá ze systémové služby ENVIS.Online a konfigurační aplikace ENVIS.Online Client, která je určena pro její konfiguraci. Služba ENVIS.Online je za standardní okolností spuštěna pod systémovým účtem a spustí se automaticky po startu počítače bez ohledu na přihlášené uživatele, aby mohla svěřené úlohy vykonávat nepřetržitě.

# <span id="page-1-1"></span>2 Postup instalace ENVIS.Online

ENVIS.Online je volitelnou součástí instalace aplikace ENVIS 2.0 a pokud jste ho při instalaci nevybrali, spust'te instalačního průvodce znovu a nainstalujte ho (obr. [1\)](#page-1-2).

<span id="page-1-2"></span>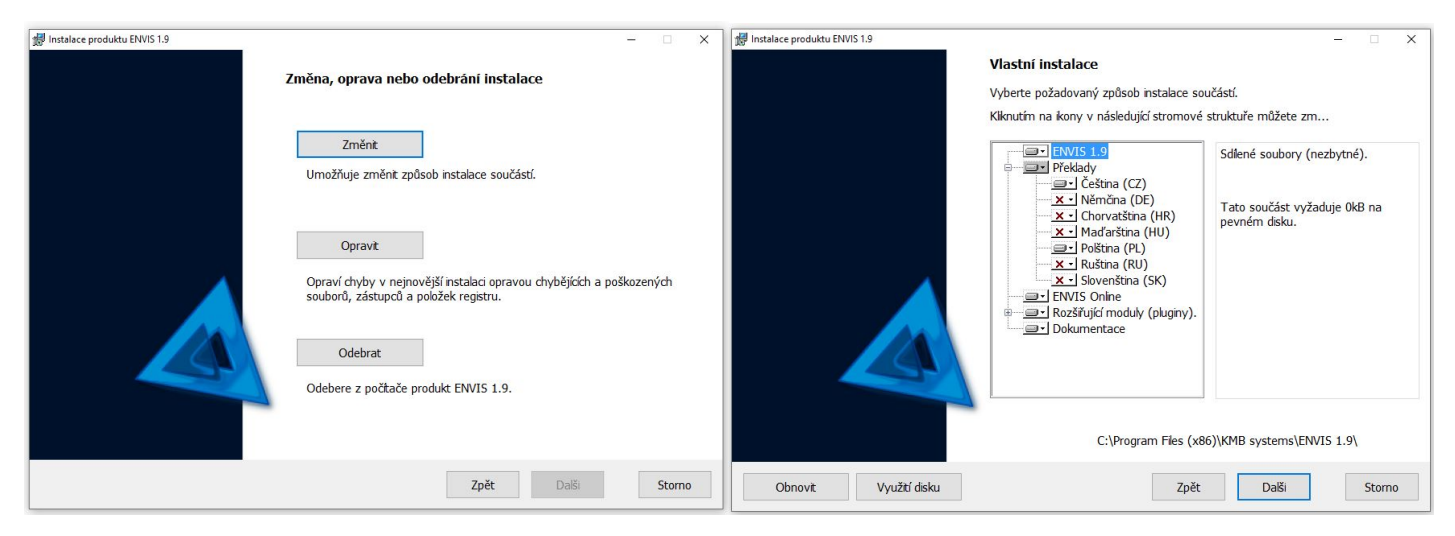

Obrázek 1: Dodatečná instalace ENVIS.Online

Pro úspěšný provoz vyžaduje ENVIS.Online aktivovat součást windows zvanou MSMQ. K aktivaci obvykle dojde automaticky při instalaci ENVIS.Online, pokud se tak z jakéhokoliv důvodu nestane, můžete MSMQ aktivovat ručně. Aktivace probíhá přes nabídku "Programy a Funkce" a aktivovat je nutné server MSMQ a aktivační události MSMQ.

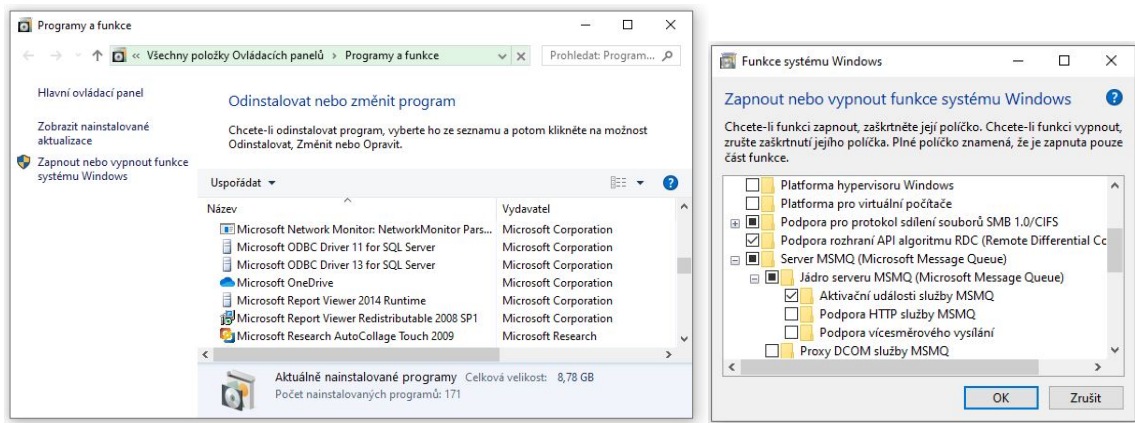

Obrázek 2: Ruční aktivace MSMQ ve Windows 10

#### <span id="page-2-0"></span>Konfigurace ENVIS.Online  $\bf{3}$

#### <span id="page-2-1"></span> $3.1$ Přidání měřicích přístrojů pro automatický sběr dat

 $1.$ Z nabídky Přístroje vybereme položku nový přístroj

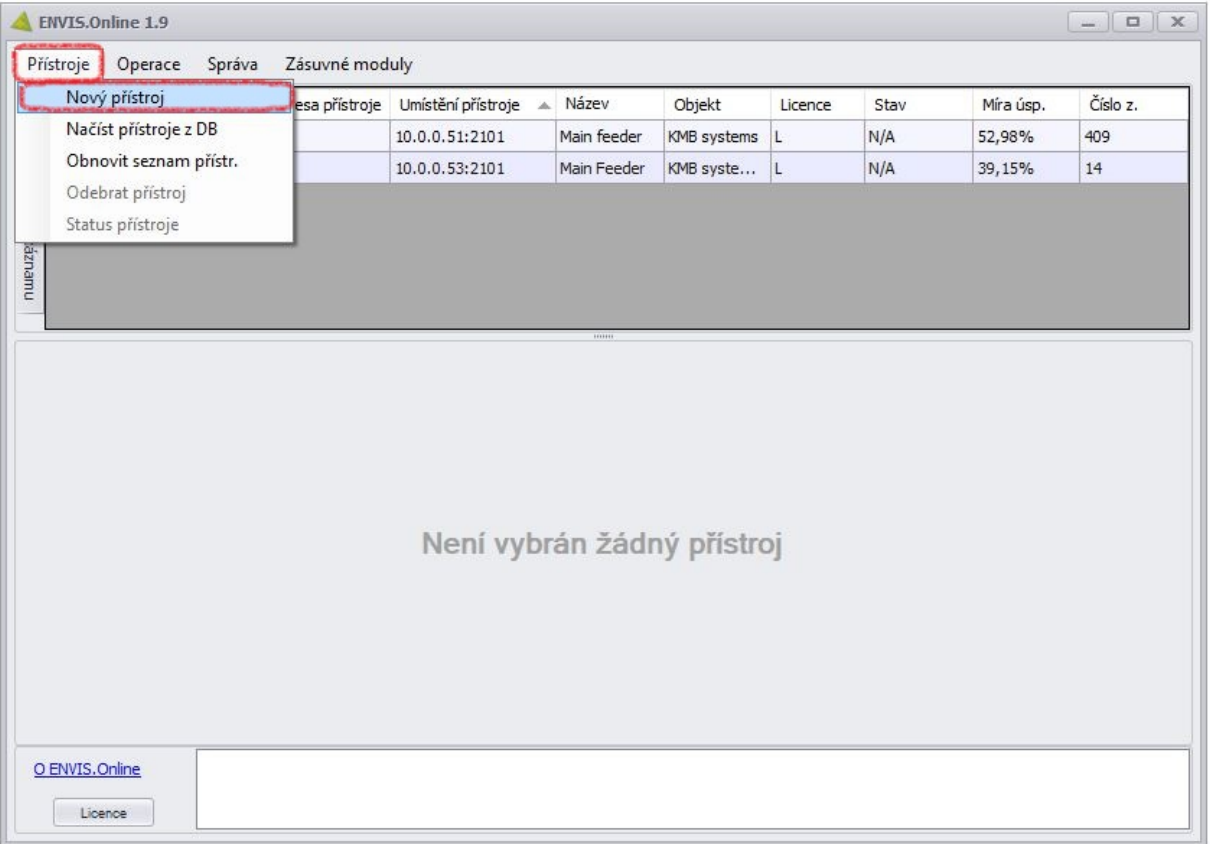

Obrázek 3: Zadání nového přístroje $\,$ 

2. Dle fyzického připojení přístroje zvolte TCP nebo COM, vyplňte komunikační parametry a potvrďte tlačítekm Přidat přístroj.

|                                                                                                    | ENVIS.Online 1.9               |                  |                      |             |              |              |      |           | $\Box$ x<br>$-1$ |  |
|----------------------------------------------------------------------------------------------------|--------------------------------|------------------|----------------------|-------------|--------------|--------------|------|-----------|------------------|--|
|                                                                                                    | Přístroje<br>Operace<br>Správa | Zásuvné moduly   |                      |             |              |              |      |           |                  |  |
|                                                                                                    | Typ přístroje                  | Adresa přístroje | Umístění přístroje A | Název       | Objekt       | Licence      | Stav | Míra úsp. | Číslo z.         |  |
|                                                                                                    | SMC 144 U S015 N N E           | $\overline{2}$   | 10.0.0.51:2101       | Main feeder | KMB systems  | $\mathbf{L}$ | N/A  | 52,98%    | 409              |  |
|                                                                                                    | SMZ 133 U 400 X/5A R I A E4 1  |                  | 10.0.0.53:2101       | Main Feeder | KMB syste  L |              | N/A  | 39,15%    | 14               |  |
| Zobrazit dle jména záznamu<br>1111111<br>Nastavení připojení<br>Lokátor<br>Přihlášení<br>TCP<br>COM<br>Adresa přístroje:<br>Typ přístroje:<br>KMB<br>$2101 \div$<br>$\pmb{\mathrm{v}}$<br>10.0.0.1<br><b>CONTRACTOR</b><br>Přidat přístroj<br>O ENVIS.Online |                                |                  |                      |             |              |              |      |           |                  |  |
|                                                                                                    | Licence                        |                  |                      |             |              |              |      |           |                  |  |

Obrázek 4: Nastavení komunikačních parametrů přístroje

3. Pro usnadnění práce s vyplňováním parametrů je možné použít funkci Lokátor, která vyhledá všechny dostupné přístroje ve Vaší lokální síti LAN a komunikační parametry předvyplní za Vás.

| Objekt<br>$\overline{\mathbf{v}}$ | Record Name    | Typ přístroje        | Výrobní<br>číslo | Ad<br>pří | <b>DNS</b> | IP   | P<br>K | P<br>$\mathbf{r}$ | P<br>$\cdots$ | MAC     | H | <b>FW</b>    | <b>BL</b>      | Set     |
|-----------------------------------|----------------|----------------------|------------------|-----------|------------|------|--------|-------------------|---------------|---------|---|--------------|----------------|---------|
| KMB systems,<br>н                 | Main Feeder    | SMZ 133 U 400 X/5A   | 14               |           | 1 SMZ1     | 10.0 | 2      | 80                | 5             | 00:60:0 |   | $2.4$ 3.0. 4 |                | Connect |
| KMB systems                       | Main feeder    | SMC 144 U S015 N N E | 409              |           | 2 SMC1     | 10.0 | 2 80   |                   | 5             | 00:60:0 |   | $2.2$ 3.0 4  |                | Connect |
| <b>DEFAULT</b>                    | <b>DEFAULT</b> | ARTIQ 235D U X/5A E  | 6                |           | 1 ARTI     | 10.1 | 2      | 80                | 5.            | 00:60:0 |   | $2.0$ 3.0. 4 |                | Connect |
| <b>DEFAULT</b>                    | <b>DEFAULT</b> | ARTIQ 235D U X/5A E  | 604              |           | 4 ARTI     | 10.0 | 2      | 80                | 5             | 58:21:3 |   | $2.0$ 3.4    | $\overline{4}$ | Connect |
| DEFAULT                           | <b>DEFAULT</b> | RTU7M 233 5 230 X/   | 7521             |           | 1 ARTI     | 10.0 | 2      | 80                | 5             | 00:60:0 |   | $2.6$ 3.5. 4 |                | Connect |
|                                   |                |                      |                  |           |            |      |        |                   |               |         |   |              |                |         |

Obrázek 5: Funkce Lokátor

## <span id="page-4-0"></span>3.2 Aktivace přístrojů zadáním aktivačních klíčů

Aby mohl software ENVIS.Online obsluhovat připojené přístroje, je nejprve nutné zadat zakoupené aktivační klíče, které přístup k přístrojům odemknou. Pokud klíče nemáte obrat'te se na svého dodavatele měřicích zařízení s žádostí o licence pro ENVIS.Online. Aktivační klíče se poskytují na základě typu přístroje a výrobního čísla.

Jednorázově je také možné využít 14dení zkušební období, které přístup ke všem přístrojům odemkne na omezenou zkušební dobu..

1. Licenční okno otevřeme z hlavního okna přes tlačítko Licence v levém dolním rohu.

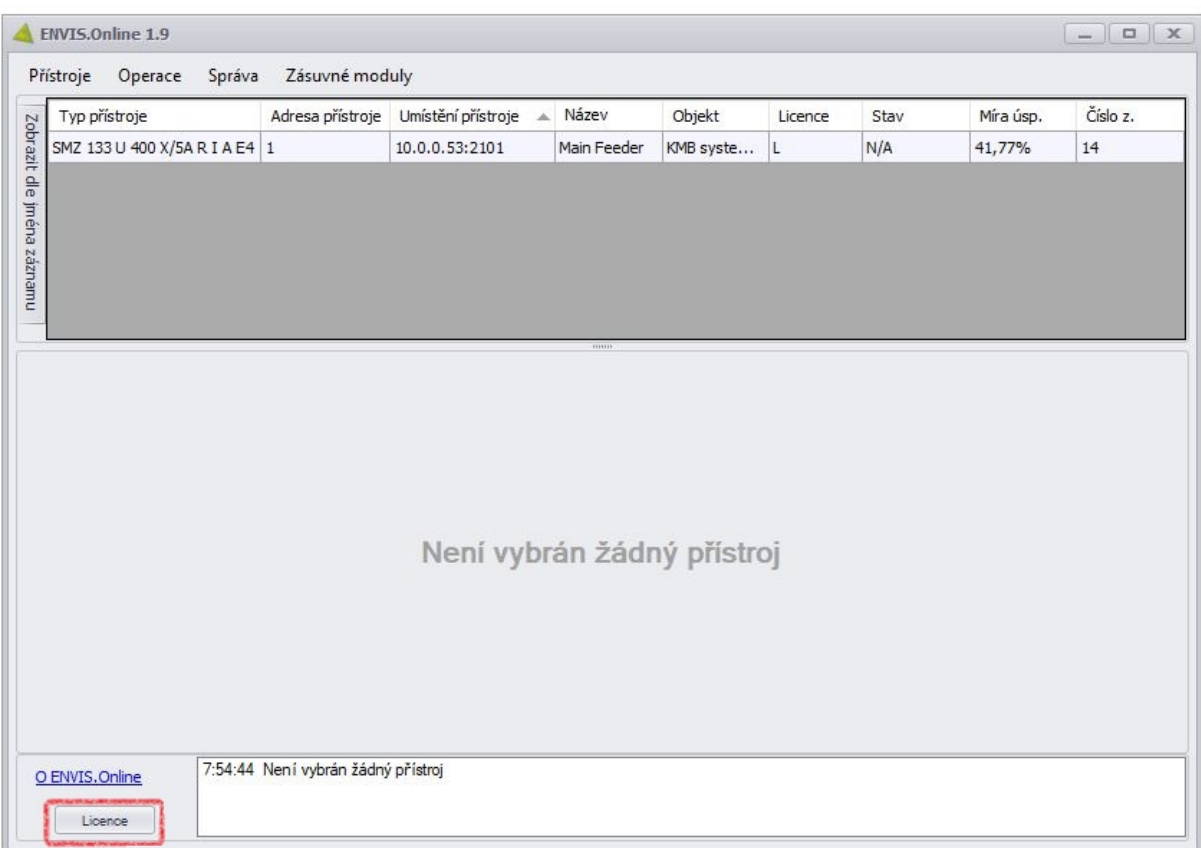

### Obrázek 6: Otevření licenčního okna

2. Zde vyplníme aktivační klíče (vložit je možné i více klíčů najednou) a stiskneme tlačítko Aktivace.

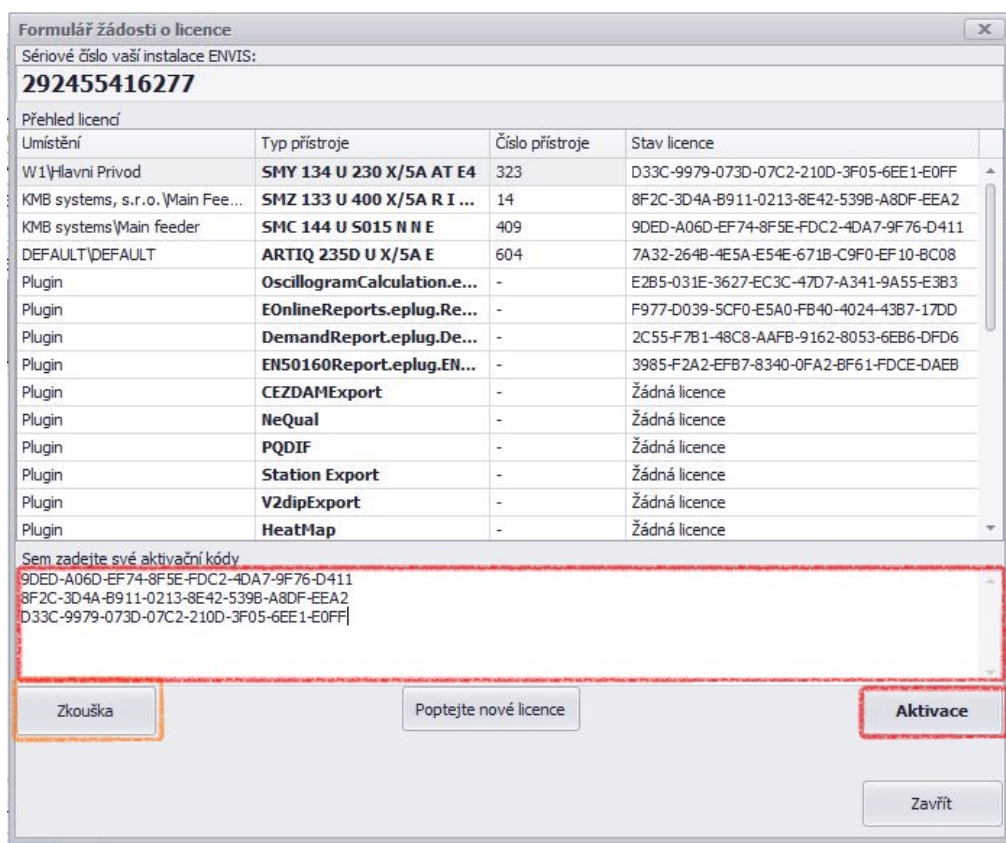

Obrázek 7: Zadání licencí

3. Úspěšnou aktivaci software potvrdí doplněním klíčů ve sloupci Stav licence a také v hlavním okně se změní stav ve sloupci Licence z N na L.

|    |                          | $\times$                                |        |           |         |      |
|----|--------------------------|-----------------------------------------|--------|-----------|---------|------|
|    |                          |                                         |        |           |         |      |
|    |                          |                                         |        |           |         |      |
|    |                          |                                         |        |           |         |      |
|    | Číslo přístroje          | Slav licence                            |        |           |         |      |
| E4 | 323                      | D33C-9979-073D-07C2-210D-3F05-6EE1-E0FF |        |           |         |      |
| :  | 14                       | 8F2C-3D4A-B911-0213-8E42-539B-A8DF-EEA2 |        |           |         |      |
|    | 409                      | 9DED-A06D-EF74-8F5E-FDC2-4DA7-9F76-D411 |        |           |         |      |
|    | 604                      | 7A32-264B-4E5A-E54E-671B-C9F0-EF10-BC08 |        |           |         |      |
| e  | ۰                        | E2B5-031E-3627-EC3C-47D7-A341-9A55-E3B3 |        |           |         |      |
| e  |                          | F977-D039-5CF0-E5A0-FB40-4024-43B7-17DD |        |           |         |      |
| e  | $\overline{\phantom{a}}$ | 2C55-F7B1-48C8-AAFB-9162-8053-6EB6-DFD6 |        |           |         |      |
| ۱. | ٠                        | 3985-F2A2-EFB7-8340-0FA2-BF61-FDCE-DAEB | ev     | Objekt    | Licence | Stav |
|    | $\overline{\phantom{a}}$ | Žádná licence                           | Feeder | KMB syste | IL.     | N/A  |
|    | $\overline{\phantom{a}}$ | Žádná licence                           |        |           |         |      |
|    |                          | Žádná licence                           |        |           |         |      |
|    |                          |                                         |        |           |         |      |

Obrázek 8: Potvrzení přijetí aktivačních klíčů

#### <span id="page-6-0"></span>Konfigurace úloh automatického sběru dat z přístroje  $3.3$

1. Z tabulky zadaných přístrojů vyberte ten, pro který chcete nastavit úlohu automatického sběru dat. A ve spodní částí okna zvolte Přidat úkol.  $\,$ 

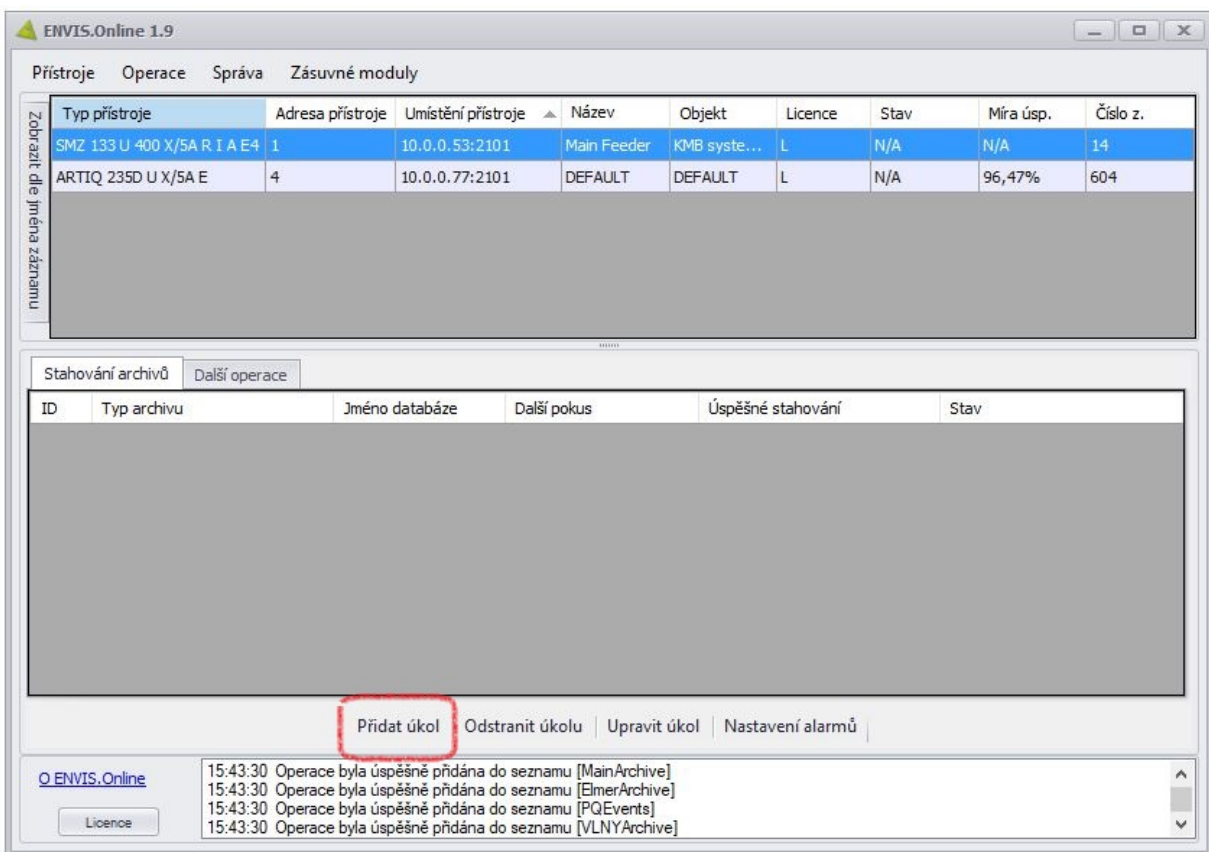

Obrázek 9: Přidání nových úloh

2. V nově otevřené nabídce nakonfigurujte parametry sběru dat. Začněte volbou archivů (je možné vybrat i více souběžně), pokračujte časem začátku a periodou opakování. Nakonec vybereme databázi do které se budou data ukládat a volby potvrdíme tlačítkem Nastav.<br>

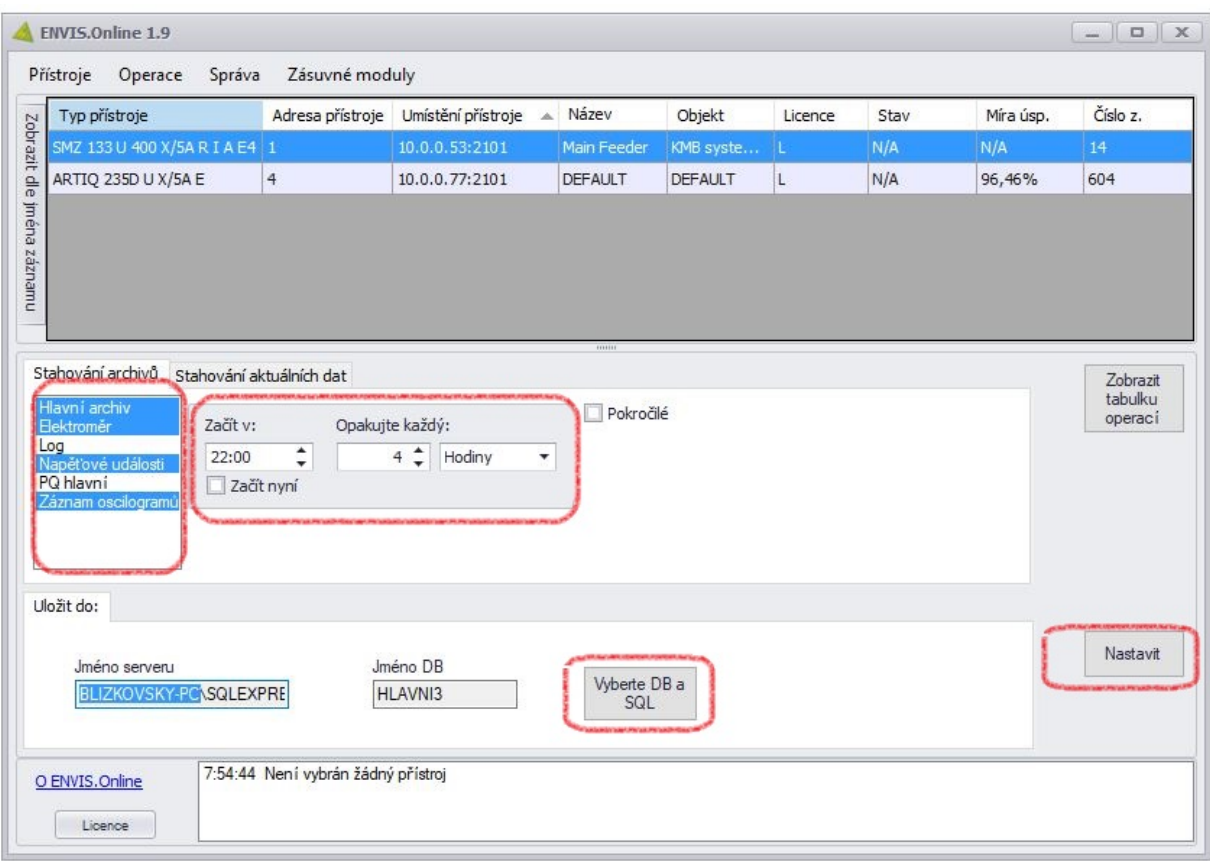

Obrázek 10: Konfigurace úlohy sběru dat

3. Ve zvláštních případech je možné přejít v průběhu konfigurace úlohy také do pokročilého nastavení. Zde je možné nastavit způsob stahování, kde výchozí je doplnění všech chybějících záznamů v databázi, ale zvolit je možná také metoda doplnění pouze nových záznamů od posledního uloženého záznamu v databázi. Dále je zde možné nastavit čas vypršení jednotlivých úloh a maximální velikost bloků, po kterých se data ukládají do databáze.

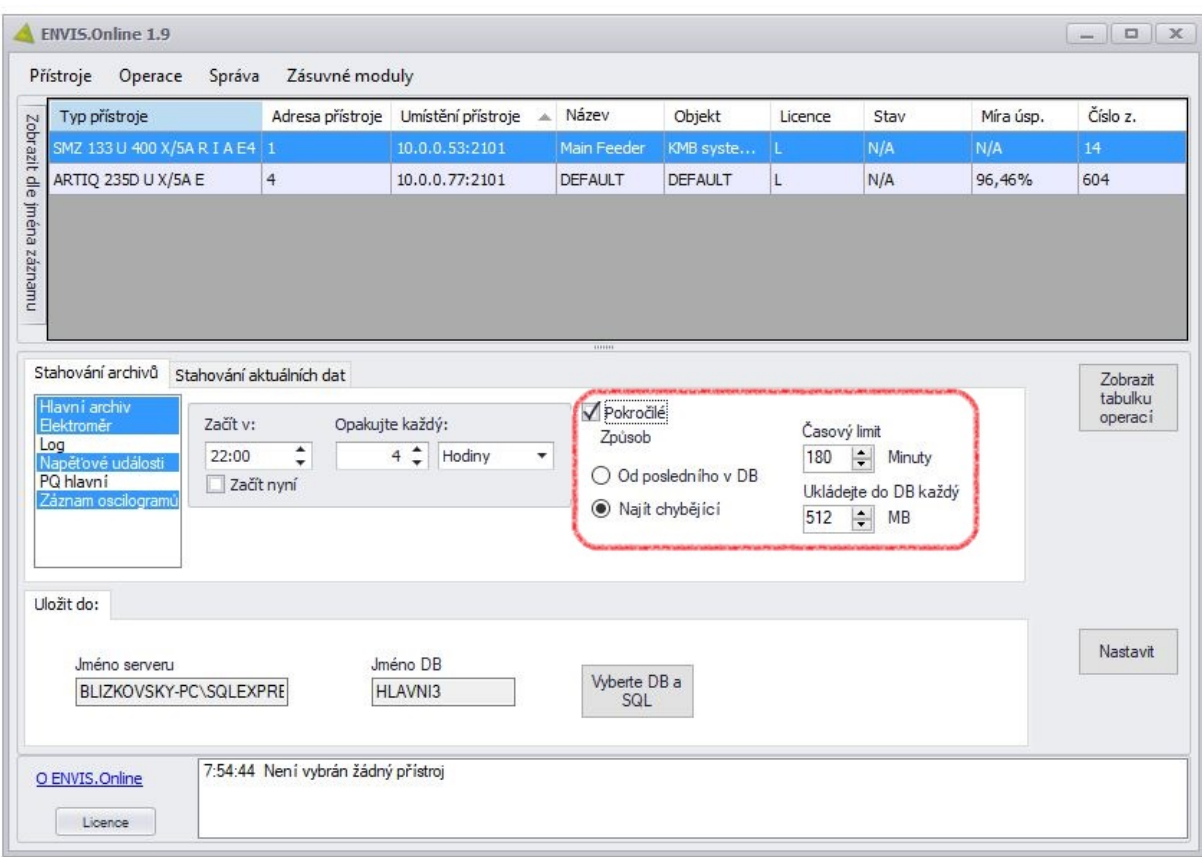

Obrázek 11: Pokročilé nastavení úlohy

4. Po návratu zpět do tabulky operací uvidíte ve spodní části okna pro vybraný přístroj stav jednotlivých nakonfigurovaných operací. Stejným způsbem můžete nakonfigurovat i úlohy pro další přístroje.

|                                                                                                    |                                     | <b>ENVIS.Online 1.9</b>               |                                                                |                                        |                 |                |                   |                  |      |           | $ \Box$ $X$ |  |
|----------------------------------------------------------------------------------------------------|-------------------------------------|---------------------------------------|----------------------------------------------------------------|----------------------------------------|-----------------|----------------|-------------------|------------------|------|-----------|-------------|--|
|                                                                                                    | Přístroje                           | Správa<br>Operace                     | Zásuvné moduly                                                 |                                        |                 | Název          |                   |                  | Stav | Míra úsp. | Číslo z.    |  |
|                                                                                                    |                                     | Typ přístroje                         | Adresa přístroje                                               | Umístění přístroje A<br>10.0.0.53:2101 |                 |                | Objekt            | Licence          |      |           |             |  |
|                                                                                                    | SMZ 133 U 400 X/5A R I A E4 1       |                                       | <b>Main Feeder</b>                                             |                                        | KMB syste       | L              | N/A               | N/A              | 14   |           |             |  |
|                                                                                                    |                                     | ARTIQ 235D U X/5A E<br>$\overline{4}$ |                                                                | 10.0.0.77:2101                         |                 | <b>DEFAULT</b> | <b>DEFAULT</b>    | L                | N/A  | 96,46%    | 604         |  |
|                                                                                                    |                                     |                                       |                                                                |                                        |                 |                |                   |                  |      |           |             |  |
| Zobrazit dle jména záznamu                                                                                                    |                                     |                                       |                                                                |                                        |                 |                |                   |                  |      |           |             |  |
|                                                                                                    |                                     |                                       |                                                                |                                        |                 |                |                   |                  |      |           |             |  |
|                                                                                                    |                                     |                                       |                                                                |                                        |                 |                |                   |                  |      |           |             |  |
|                                                                                                    |                                     |                                       |                                                                |                                        |                 |                |                   |                  |      |           |             |  |
|                                                                                                    | Stahování archivů<br>Další operace  |                                       |                                                                |                                        |                 |                |                   |                  |      |           |             |  |
|                                                                                                    | Jméno databáze<br>Typ archivu<br>ID |                                       | Další pokus                                                    |                                        |                 |                | Úspěšné stahování |                  | Stav |           |             |  |
|                                                                                                    | $\mathbf{1}$<br>0: Hlavní archiv    |                                       | <b>HLAVNI3</b>                                                 | 00:00:00<br>00:00:00                   |                 |                | $\mathbf 0$       |                  |      | Běží      |             |  |
| $\overline{2}$                                                                                                    |                                     | 6: Elektroměr                         | <b>HLAVNI3</b>                                                 |                                        |                 |                | $\overline{0}$    |                  |      | Začíná    |             |  |
| 3                                                                                                    |                                     | 5: Napěťové události                  | <b>HLAVNI3</b>                                                 | 00:00:00                               |                 |                | $\mathbf{0}$      |                  |      | Začíná    |             |  |
| $\overline{4}$                                                                                                    |                                     | 11: Záznam oscilogramů                | <b>HLAVNI3</b>                                                 |                                        | 00:00:00        |                | $\overline{0}$    |                  |      | Začíná    |             |  |
|                                                                                                    |                                     |                                       |                                                                |                                        |                 |                |                   |                  |      |           |             |  |
|                                                                                                    |                                     |                                       |                                                                |                                        |                 |                |                   |                  |      |           |             |  |
|                                                                                                    |                                     |                                       |                                                                |                                        |                 |                |                   |                  |      |           |             |  |
|                                                                                                    |                                     |                                       |                                                                |                                        |                 |                |                   |                  |      |           |             |  |
|                                                                                                    |                                     |                                       |                                                                |                                        |                 |                |                   |                  |      |           |             |  |
|                                                                                                    |                                     |                                       |                                                                | Přidat úkol                            | Odstranit úkolu | Upravit úkol   |                   | Nastavení alarmů |      |           |             |  |
|                                                                                                    |                                     | O ENVIS.Online                        | 15:43:30 Operace byla úspěšně přidána do seznamu [MainArchive] |                                        |                 |                |                   |                  |      |           | ٨           |  |
| 15:43:30 Operace byla úspěšně přidána do seznamu [ElmerArchive]<br>15:43:30 Operace byla úspěšně přidána do seznamu [PQEvents]<br>Licence<br>15:43:30 Operace byla úspěšně přidána do seznamu [VLNYArchive] |                                     |                                       |                                                                |                                        |                 |                |                   |                  |      |           | v           |  |

Obrázek 12: Přehled nakonfigurovaných úloh

## <span id="page-9-0"></span>3.4 Konfigurace automatického exportu uložených dat z databáze

Viz. Aplikační příručka $009\_v2\mbox{-}\mathrm{Export}$ dat z $\mathrm{ENVIS}.$